## **If I am non-US citizen, but I am a US resident aliens, how do I upload the document since PaymentWorks required W-8ben?**

Please follow the steps below:

1. Log Into PaymentWorks at<https://www.paymentworks.com/accounts/login/>

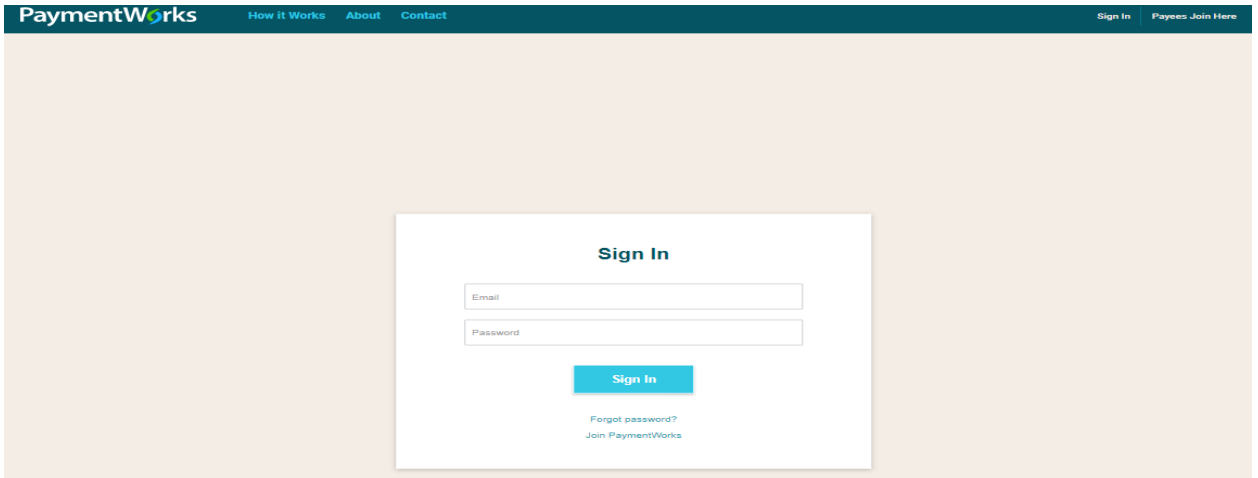

## 2. Click the "Connect" tab

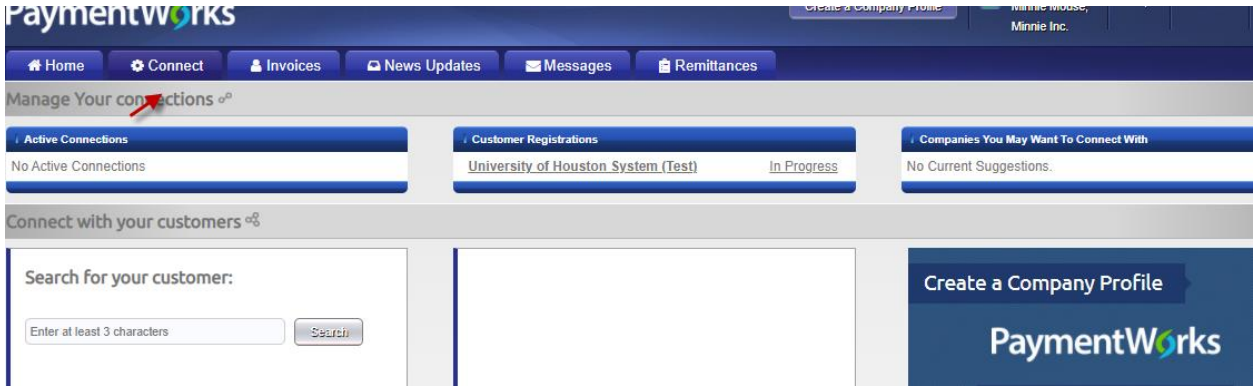

3. Click on the text that reads University of Houston System

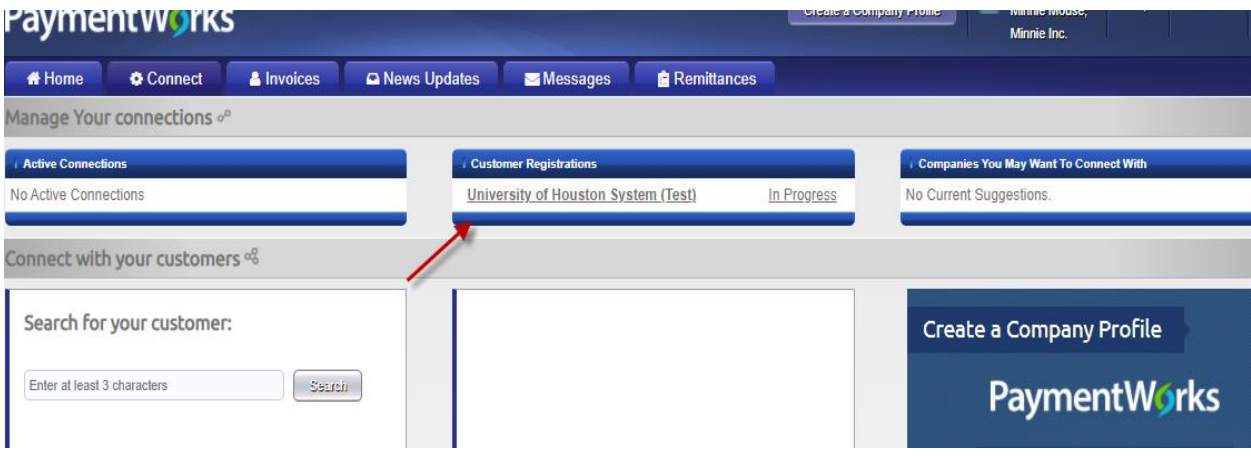

4. You will be taken into the form. Please review all fields to ensure info. Especially go to the tax information section and Additional information. Please follow the steps below:

- 1) Please note that the tax information section must have the following information:
	- I. Country of Citizenship: indicate your non-US country of citizenship as appropriate.
	- II. W-8 Ben: Please go to irs.gov and complete a Form W-9. Sign and attach the W-9 in this location in PaymentWorks.
- III. Click " choose file" to manually upload the W-9 Form to instead of the W-8 Ben

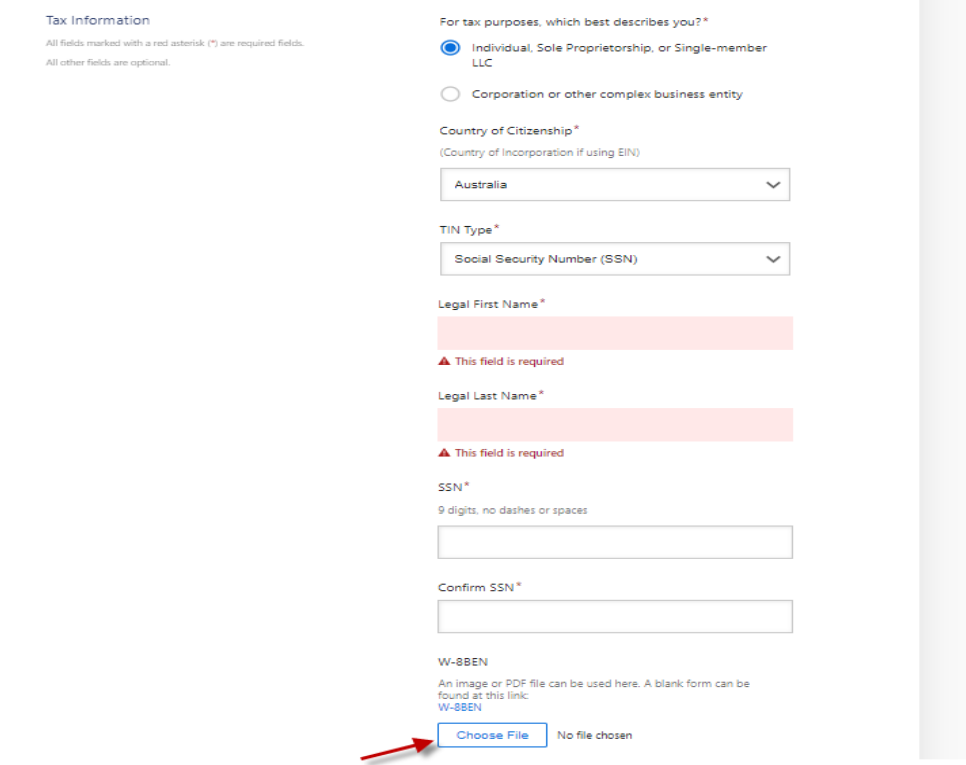

- 2) Please note that the additional information section must have the following information:
	- I. Supplier Category: please select US Individual, as appropriate based on your residency.

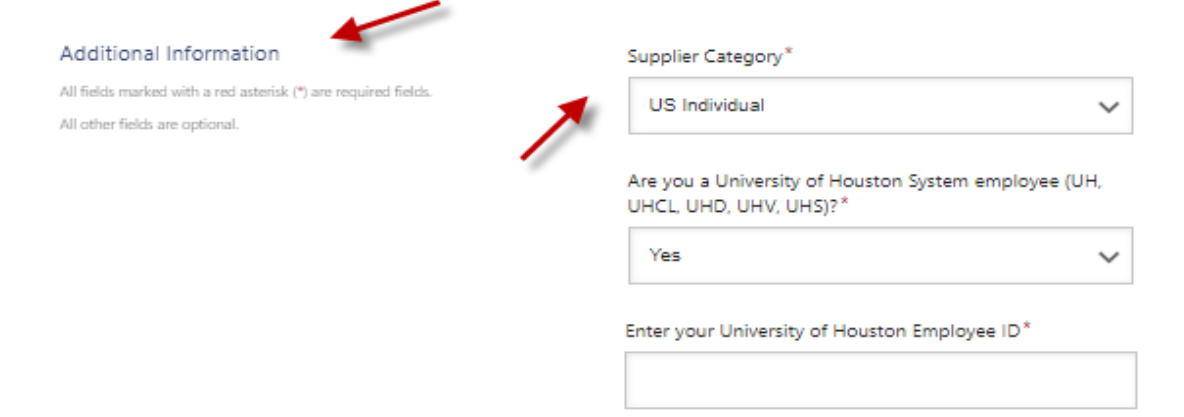

3) Check if accurate and click the "Submit/Register" button at the bottom of the page to submit the form.

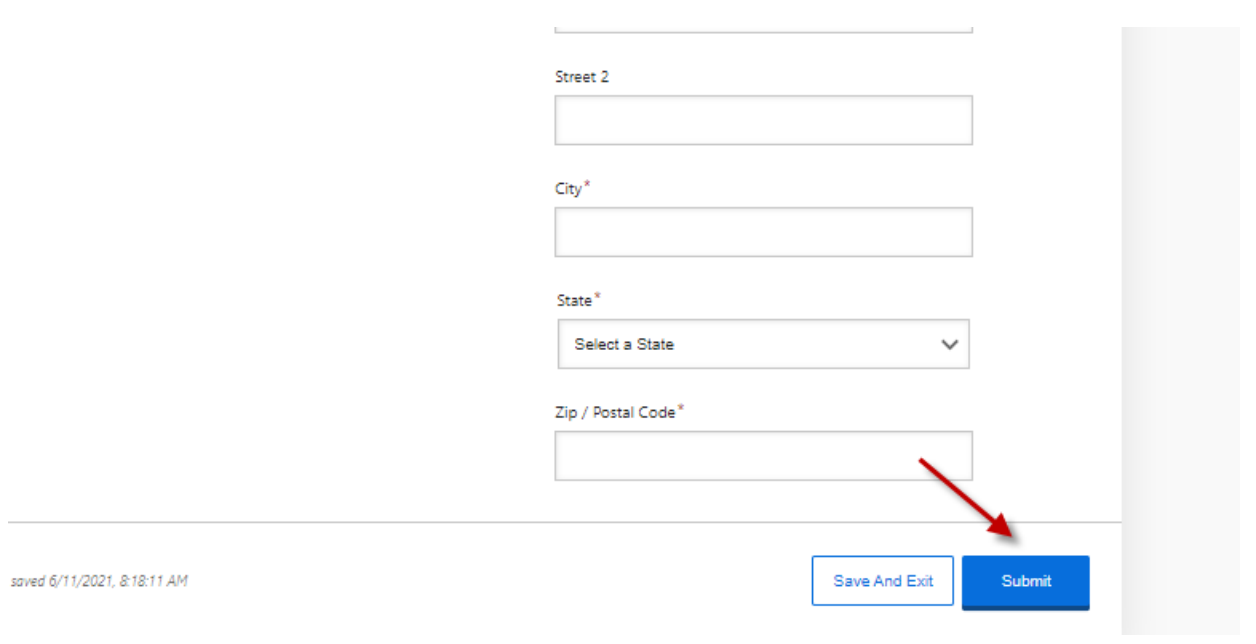